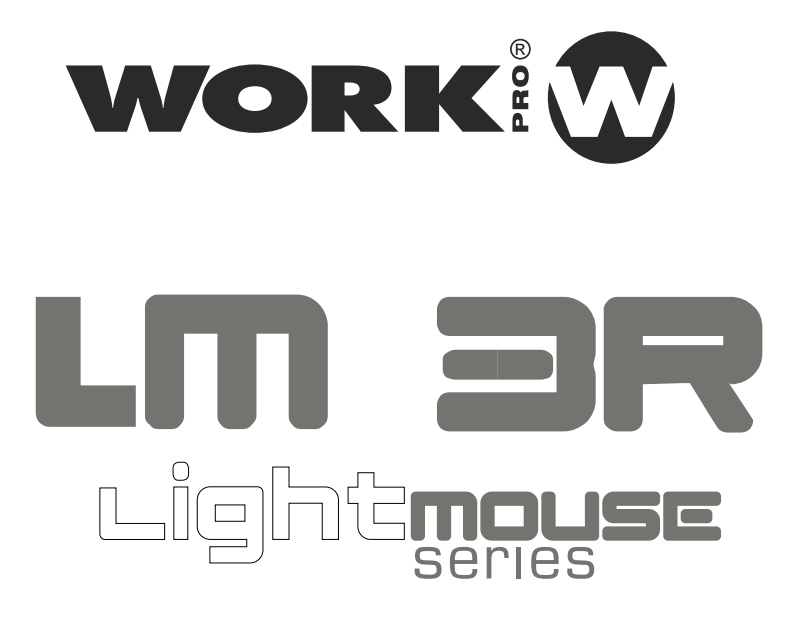

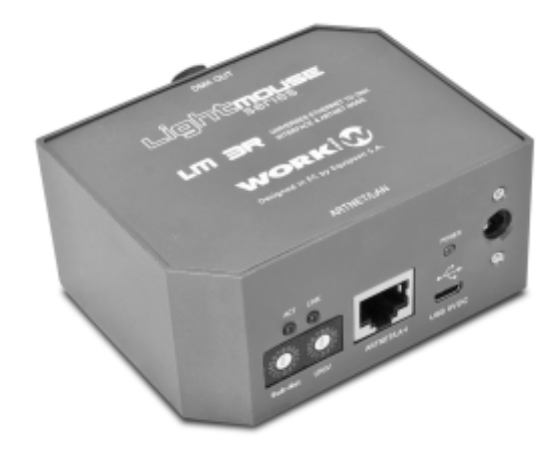

# **Quick Start User Guide**

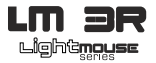

Read this manual before powering or installing the device, follow the safety precautions listed below and observe all warnings in this manual.

- Be sure that the local power outlet matches that of the required voltage of the power supply included with this device.
- To reduce the risk of fire or electrical shock, do not expose the unit to rain or high levels of moisture.
- Do not spill water or other liquids into or on your unit.
- Do not open the unit as there are no user serviceable parts inside.
- Do not dismantle or modify the unit, as this voids all warranties.
- Do not attempt repairs. Repairs by unqualified people could cause damage or faulty operation. Contact your local authorized service center.
- Unplug this unit when not used for long periods of time.
- Clean only with dry cloth.
- Handle this unit carefully. Any strong shock or vibration may result in malfunction.

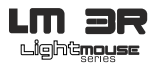

# **1. Contents**

- 1 LightMouse LM-3R.
- 1 Power Supply DC 5V 500 mA.
- 1 User manual

### **2. Technical Data**

DMX receiver via Ethernet Plug & Play. Compatible with LightMouse LM-3E. Art-Net 2 Node. Customizable interface. Dimensions (Width x Height x Depth): 86 x 42 x 68 mm. Power supply: 5V 500 mA

# **3. Front panel**

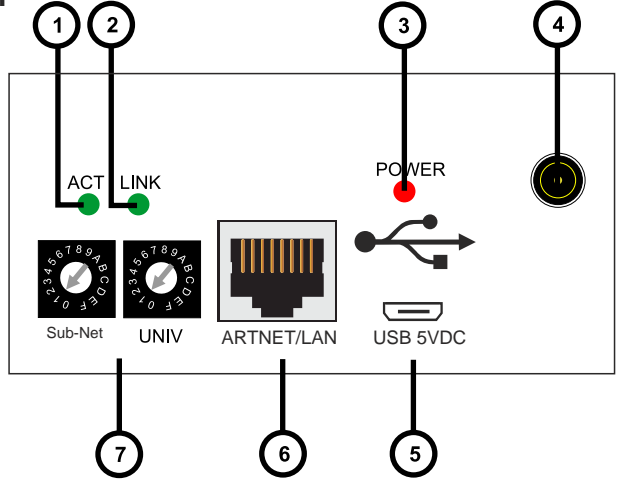

- 1. **Activity LED**: This LED blinks when any activity is detected in the Ethernet network.
- 2. **Link LED**: This LED is turned on when an Ethernet network is detected (Ethernet connector is plugged).
- 3. **Power LED**: This LED lights when the unit is powered.
- 4. **Plug In power connector**: the device can be powered with the provided power supply by using this connector. If this is used, then the Micro USB connector **(5)** MUST NOT be used.

**LM 3R - 2 -**

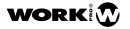

$$
\textbf{WORK}|\mathbf{\Omega}
$$

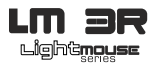

- **5. Micro USB power connector**: the device can be powered with a power supply of 5V DC, 500 mA by using this connector, or using de adequate USB port in the laptop. If this is used, then the Plug In power connector MUST NOT be used. **NOTE**: Remember, this port is ONLY for power supply purpose.
- **6. ARTNET/LAN**: RJ45 connector used to connect the device to an Ethernet network.
- **7. Sub-Net / Universe selectors**: In Art-NET mode, this selector allows to select up to 16 Sub-Nets and 16 Universes rotating the selector between 0 to F.

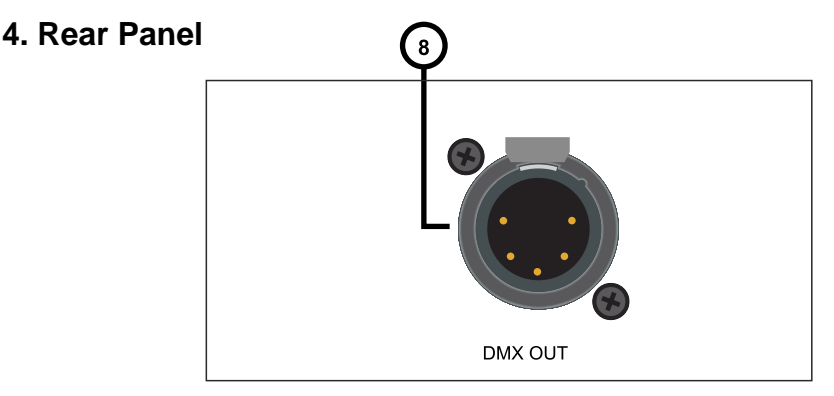

**8. DMX OUT**: This XLR-5 female connector is the DMX output signal. It sends DMX frames to DMX compatible devices like moving heads, scanners,RGB drivers, amplifiers, etc.

### **5. Connecting the device**

- 1. Select the Sub-Net and Universe with the selectors according to installation requirements **(7)**.
- 2. Plug in a CAT 5 cable in the Ethernet/LAN connector **(6)**.
- 3. Plug in a XLR 5 male cable in the DMX OUT connector **(8)** to send DMX frame to the devices.
- 4. Plug the included power supply or use a Micro USB power supply or use a microUSB cable to supply the unit from a standard USB port. The POWER LED **(3)** will lit immediately. After some seconds, if the device is plugged to a network, the ACT LED **(1)** and the LINK LED **(2)**  will begin to blink.

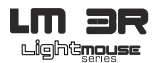

### **6. Setting the network options**

The device is Plug and Play. This means that it is able to autoconfigure itself to work in any network. It achieves this by several ways:

LM 3R is automatically configured, which means that it obtains automatically an IP address 2.X.X.X and a Subnet Mask 255.0.0.0, just as Art-Net protocol specifies. However, for advanced users, network configuration can be modified using the web browse interface, as seen belowin the next point (**7. Webserver configuration**).

If the network has got a DHCP server, then the device will take the IP address and subnet mask given by the server.

If the network hasn't got a DHCP server, then the device gets an automatic IP following the **ZeroConf** protocol, this is, it takes an IP address in the range 169.254.X.X and a subnet mask of 255.255.0.0. Any local device, independent of its IP and subnet mask can access to this kind of IPs, so no further configuration is required. If there is no DHCP server, the startup time will be increased to around 30 seconds, because the device is waiting for the response of a DHCP server.

### **7. WebServer configuration**

LM 3R is a plug and play device. By default, it is automatically configured like an Artnet device with an IP address 2.x.x.x and Subnet mask 255.0.0.0. Each LM 3R has a sticker at the bottom with its default setting.

For advanced configuration, LM 3R offers WebServer service which will show all information about the device and allows to change and configure the device about network or user requirements.

- 1. Configure your PC with an ArtNet compatible IP (2.x.x.x) and SubNet Mask 255.0.0.0
- 2. Open your browse (We advice Google Chrome), and type http://lm3r.local/. "lm3" will be the device name by default the first time you use it. Or use the IP written in the device sticker.  **NOTE**: Take into account that this is the default names and must be typed the first time. If you change the name, you must write the new name in order to access. **( xxxxxxxx.local/).**
- 1. The **CURRENT STATUS** section show us all connection information (Automatic and manual IPs, MAC address and Firmware version).
- 2. The **NETWORK SETTING** section allows to rename the device in order to identify it. Be careful with this function due to you need to remember the device name in order to access to the webserver again. In this section it is possible to select the IP and its Subnet.
- 3. When you finish to set it, press **SAVE SETTINGS** to store the changes.

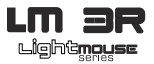

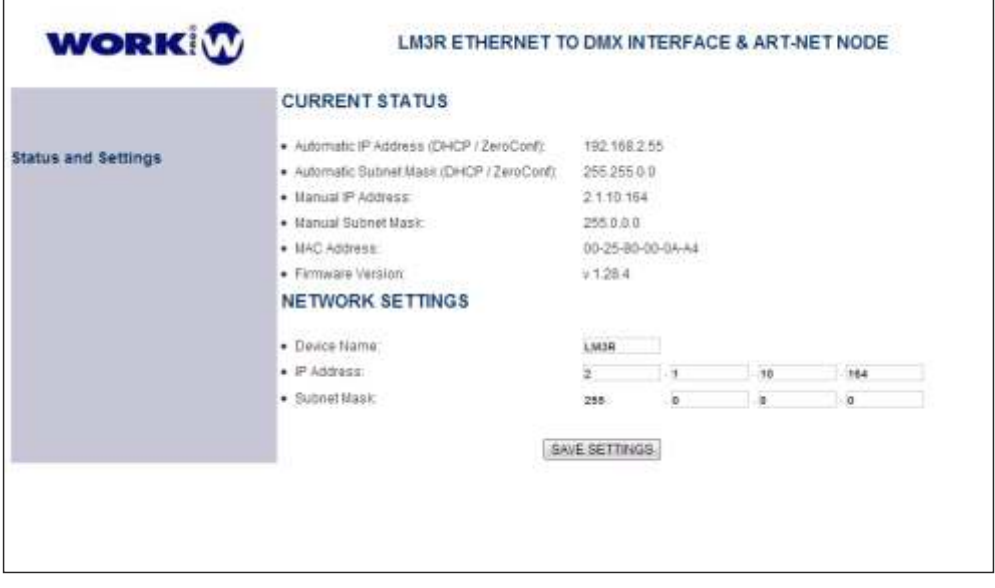

# **8. Using the device**

In Art-NET mode, the device can be controlled by any software capable of generate Art-NET, i.e. Chamsys MagicQ or using a DMX to ArtNet interface as **LM 3E**.

In all cases, use the SubNet/Universe switches **(7)** to set the device according to the right connection and the chosen universe to be controlled.

#### **8. 1 Using LM 3E as ArtNet generator**

**LM 3E** is a DMX to ArtNet interface able to convert DMX frame and send this information through LAN network. This information can be received by one **LM 3R** configured in the same Subnet.

Depending on the installation, it is possible to configure several **LM 3E** with different universes in the same SubNet and setting one **LM 3R** on each universe for its reception.

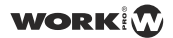

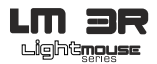

#### **8. 2 Using OSCillation software as ArtNet generator**

OSCillation is a software which offer several prefixed layouts in order to generate DMX frame in order to control de devices connected in a LM 3R or LM 5.

Also, this software allows to updated the firmware of the LM series devices and offer all information about this device (MAC address, IP, etc). This feature is very useful in case of we do not remember the name of the device o we want to confirm its IP address.

The link to download this software is the following:

#### http://www.equipson.es/prodDetail.asp?idproducto=1889#

This software offers 3 prefixed layouts: RGB 3CH, 6CH and 512 CH. All of them incorporate the same control features. For explanation purpose, we will use OSCillation512.

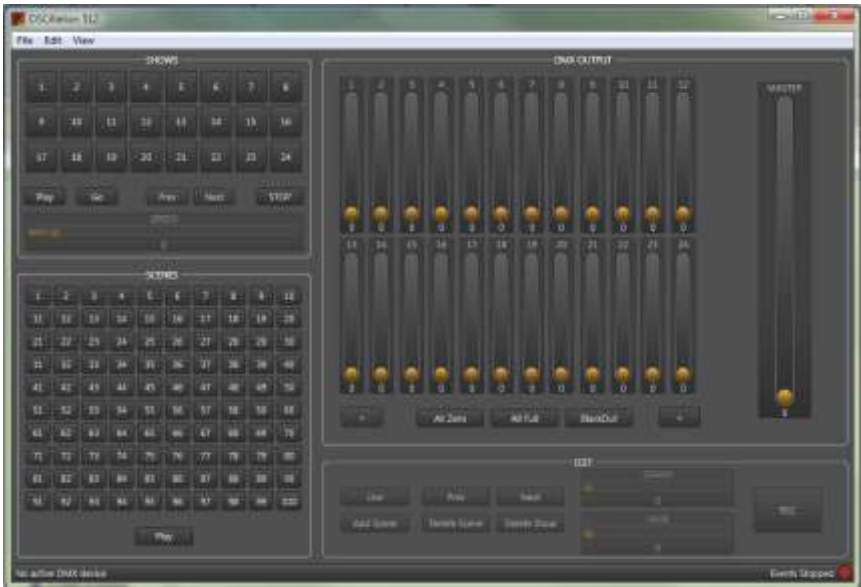

Set the PC ethernet connection in the range 2.x.x.x

**NOTE: If you connect LM 3R to a PC directly. You need to use a CROSSOVER cable**

### **WORK**

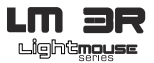

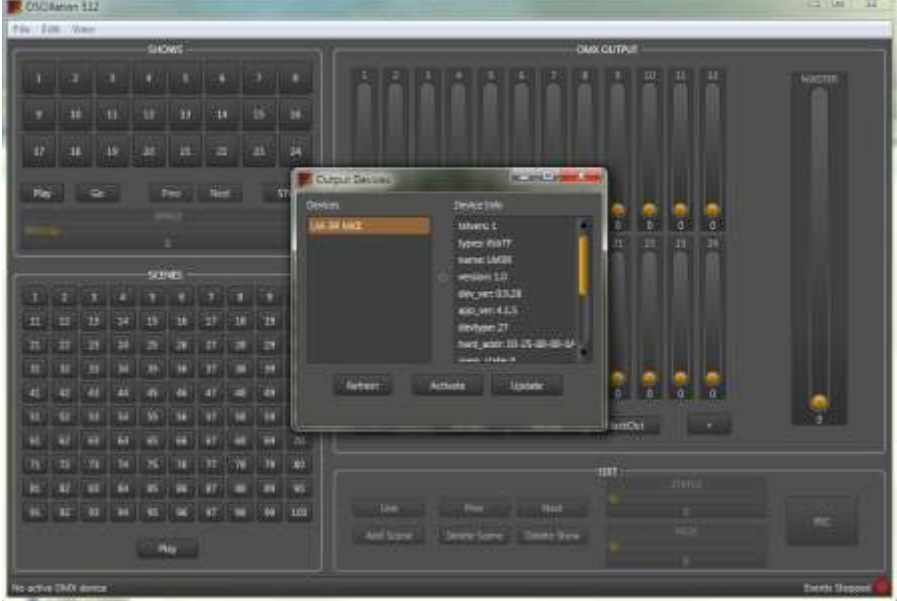

- Press **View** tab in the uper side of the interface and, after, press **Devices**. An additional window will offer the devices found in the same LAN (**LM-3R MKII** in that case).
- In the right window, we can check all information about this device like firmware version, MAC address, IP address and name. This point is very important in the case of we lost the name of the device. Simply using this apliance, we can check and comfirm this information.
- **Update** button allows to update the firmware version when it was available.
- **Activate** button allows to use the interface to control the device. Press it and check that using the faders, the value number change according the movement.
- **NOTE: As you can see, selecting LM 3R causes that SHOWS, SCENES and EDIT section are disabled. This sections are only enabled using a LM 5.**

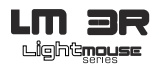

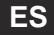

Lea este manual antes de poner en marca la unidad, sigua las precauciones de seguridad listados a continuación y observe todas los avisos contenidos en este manual.

- Asegúrese que la alimentación local es igual al voltaje requerido para el alimentador incluido con el dispositivo.
- Para reducir el riesgo de fuego o descarga eléctrica, no exponga la unidad a la lluvia o la humedad.
- No derrame líquidos en el interior de la unidad.
- No abra la unidad. No hay elementos de control para el usuario en su interior.
- No desmantele o modifique la unidad. Anularía la garantía.
- No trate de reparlo. La reparación per personal no cualificado puede causar daños o fallos de funcionamiento. Contacte con su distribuidor local.
- Desconecte la unidad si no va a aser utilizada durante largos periodos de tiempo.
- Lipie la unidad sólo con un paño seco.
- Maneje la unidad con cuidado. Un golpe fuerte o vibración puede causar mal funcionamiento.

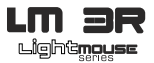

### **1. Contenido**

- 1 LightMouse LM-3R.
- 1 Alimentador DC 5V 500 mA.
- 1 Manual de uso

#### **2. Datos Técnicos**

Receptor DMX via Ethernet Plug & Play. Compatible con LightMouse LM-3E Nodo ArtNet 2. Interfaz Customizable.

Dimensiones (Ancho x Alto x Profundo): 86 x 42 x 68 mm. Alimentación: 5V 500 mA

# **3. Panel Frontal**

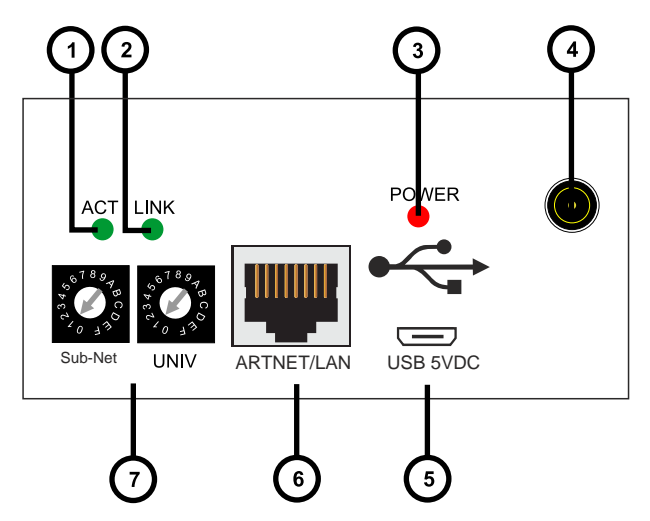

- 1. **LED ACT**: Este LED parpadea cuando el dispositivo detecta actividad en la red Ethernet.
- 2. **Link LED**: Este LED se enciende cuando se detecta una red Ethernet (El conector Ethernet iestá conectado).
- 3. **LED Power**: Este LED se ilumina cuando cuando la unidad se alimenta.
- 4. **Conector de alimentación**: El dispositivo puede ser alimentado con el alimentador incluido usando este conector. Si se alimenta mediante este conector, la toma Micro USB **(5)** NO DEBE SER USADA.

**LM 3R** - 9 -

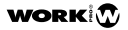

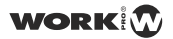

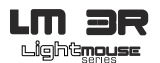

- **5. Conector de alimentación Micro USB** : El dispositivo puede ser alimentado con un alimentador 5 V DC, 500 mA (no incluido), o usando un cable adecuado para conectarlo a un puerto USB standard. Si utiliza este conector, el alimentador conectado en la toma **(4)** NO DEBE USARSE **NOTA**: Recuerde, este puerto, es SOLO para alimentar el dispositivo.
- **6. ARTNET/LAN**: Conector RJ45 usado para conecar el dispositivoa una red Ethernet.
- **7. Selectores Sub-Net / Universe**: En modo Art-NET, este selector permite escoger 16 Sub-Nets y 16 Universes girando el selector entre 0 y F.

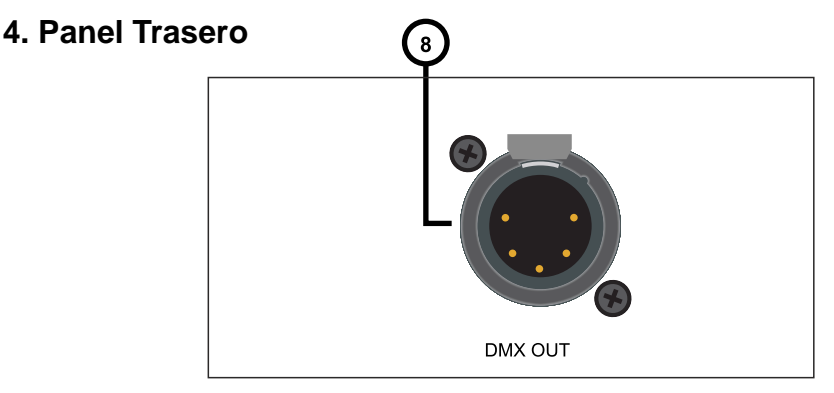

**8. DMX OUT**: Este conector XLR-5 hembra es la salida de señal DMX. LM5 envía tramas DMX a los dispositivos compatibles DMX conectados, como cabezas móviles, scanners, drivers RGB. amplificadores, etc.

#### **5. Conectando el dispositivo**

- 1. Seleccione la Sub-Net y Universo con los selectores de acuerdo a los requerimiento de la instalación **(7)**.
- 2. Conecte un cable CAT 5 en el conector Ethernet/LAN **(6)**.
- 3. Conecte un cable XLR 5 macho en el conector DMX OUT **(8)** para enviar tramas DMX a los dispositivos conectados.
- 4. Conecte el alimentador incorporado o utilice un alimentador Micro USB o un cable Micro USB para alimentar la unidad desde un puerto USB standard. El LED POWER **(3)**, se enciende inmediatamente. Después de unos segundos, si el dispositivo está conectado a una red, los LEDs ACT **(1)** y LINK **(2)**, comienzan a parpadear

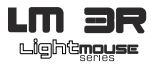

#### **6. Configurando las opciones de red.**

El dispositivo es Plug & Play. Esto significa que es capaz de autoconfigurarse para funcionar en cualquier red. Esto se logra de varias formas:

Si la red tiene servidor DHCP, entonces el dispositivo usará la dirección IPy máscara Subnet dada por el servidor.

Si la red no tiene servidor DHCP, entonces el dispositivo obtiene una IP automática siguiendo el protocolo **ZeroConf**, esto es, toma una dirección IP dentro del rango 169.254.X.X y una máscara de subnet de 255.255.0.0. Cualquier dispositivo local, independientemente de su IP y máscara de Subnet, puede acceder a este tipo de ps, así no necesita ninguna otra configuración. Si no hay servidor DHCP, el tiempo de arranque se incrementa alrededor de 30 segundos debido a que el dispositivo está esperando un tiempo de respuesta del DHCP.

Aparte de esta IP, el dispositivo también dispone de una IP estática en el rango 2.X.X.X y una máscara de Subnet de 255.0.0.0, usada para protocolo ArtNet.

### **7. Configuración del WebServer**

LM 3R es un dispositivo plug and play. Por defecto, la unidad está configurada automáticamente como dispositivo ArtNet con una dirección IP 2.x.x.x y una máscara de Subnet 255.0.0.0. Cada LM 3R tiene una etiqueta en la parte inferior con la configuración por defecto.

Para su configuración avanzada, LM 3R ofrece un servicio de WebServer el cual muestra toda y permite cambiar y configurar el dispositivo de acuerdo al la red o requerimientos del usuario.

- 1. Configure su PC con una IP compatible con ArtNet ( 2.x.x.x) y una máscara de SubNet 255.0.0.0.
- 2. Abra su navegador (recomendamos Google Chrome), y escriba **http://lm3r.local/**. "**lm3**" será el nombre del dispositivo por defecto la primera vez que lo use. También puede acceder utilizando la dirección IP escrita en la etiqueta del LM 3R.

**NOTA**: Tenga en cuenta que este es el nombre por defecto y debe ser escrito la primera vez que acceda al Webserver. Si cambia el nombre del dispositivo, debe escribirlo para acceder de nuevo **( xxxxxxx.local/).**

- 1. La sección **CURRENT STATUS** muestra toda la información sobre la conexión ( IP manuales y automáticas, dirección MAC y versión de Firmaware).
- 2. La sección **NETWORK SETTING** permite renombrar el dispositivo con el fin de identificarlo. Sea cuidadoso con esta función debido a que necesita recordar el nuevo nombre del dispositivo para acceder al webserver de nuevo. En esta sección es posible seleccionar la ip Y SUBnET.
- 3. Cuando finalice su configuración, presione **SAVE SETTINGS** para almacenar los cambios.

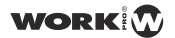

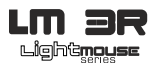

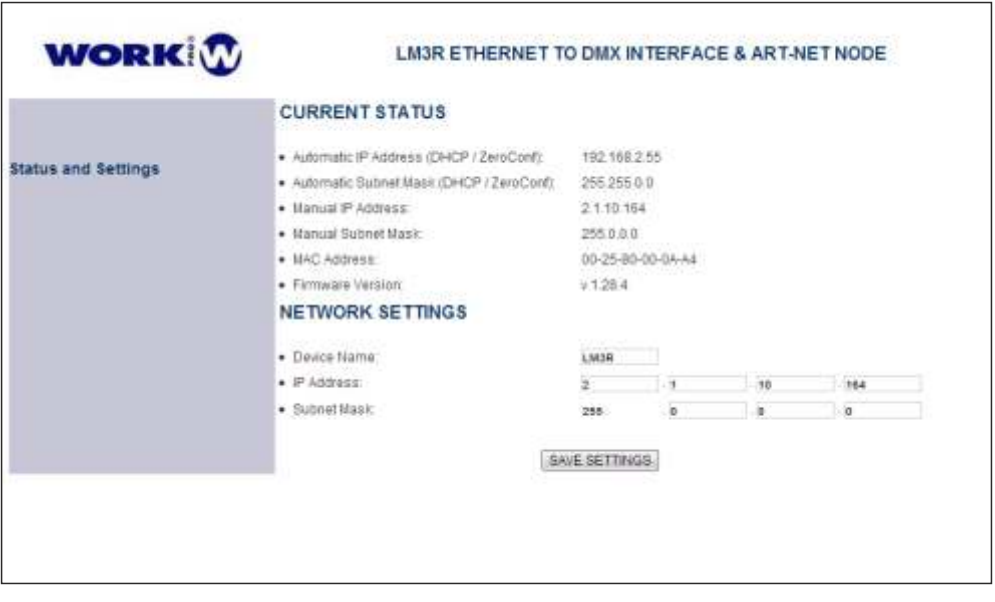

# **8. Utilizando el dispositivo**

En modo ArtNet, el dispositivo puede ser controlado por cualquier software capaz de general ArtNet, p.e. Chamsys MagicQ o utilizando un interfaz DMX a ArtNet como **LM 3E**.

En todos los casos, utilice los controles SubNet y Universe (7) para configurar el dispositivo de acuerdo a la conexión correcta y el universo elegido a controlar.

#### **8.1. Usando LM 3E como generador ArtNet**

LM 3E es un interfaz DMX a Artnet capaz de convertir tramas DMX y enviar esta información a través de la red LAN. Esta información puede ser recibida por un LM 3R configurado en la misma SubNet.

Dependiendo de la instalación, es posible configurar varios LM 3E con diferentes universos en la misma Subnet y configurar un LM 3R en cada universo para su recepción.

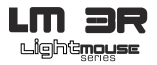

#### **8. 2 Usando el software OSCillation como generador ArtNet**

OSCillation es un software que ofrece varios layouts prefijados para generar trama DMX con el fin de controlar los dispositivos conectados en un LM 3R o LM 5. Además, este software permite actualizar el firmware de los dispositivos LM y ofrecer toda la información sobre el dispositivo ( dirección MAC, IP, etc). Esta característica es muy útil en caso de no recordar el nombre del dispositivo o para confirmar su dirección IP.

El enlace para descarga el software es el siguiente:

#### http://www.equipson.es/prodDetail.asp?idproducto=1889#

Este software ofrece 3 layouts prefijados: RGB 3CH, 6CH y 512CH. Todos ellos incorporan las mismas características de control. A efectos de explicación, utilizaremos OSCillation 512.

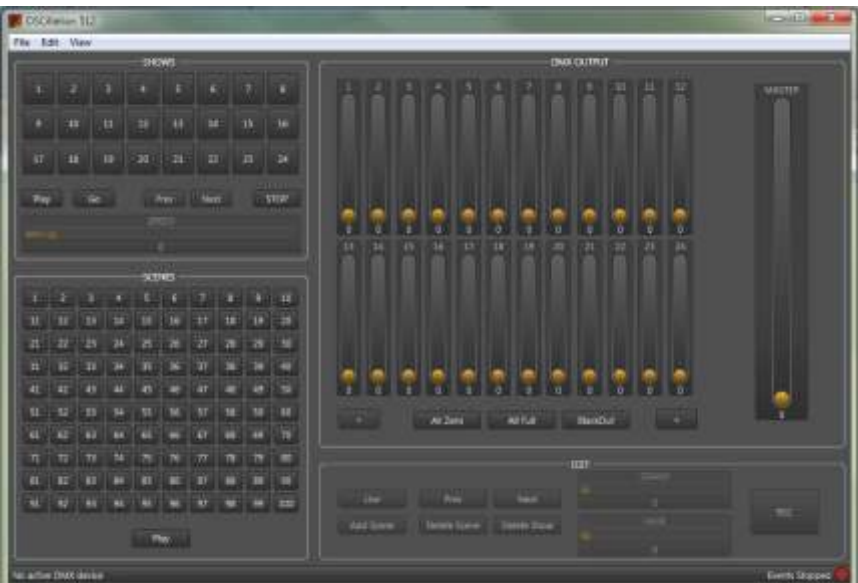

Configure su conexión ethernet del PC en el rango 2.x.x.x

**NOTA: Si conecta el dispositivo LM 3R directamente al PC, debe utilizar un cable cruzado**

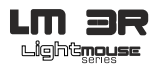

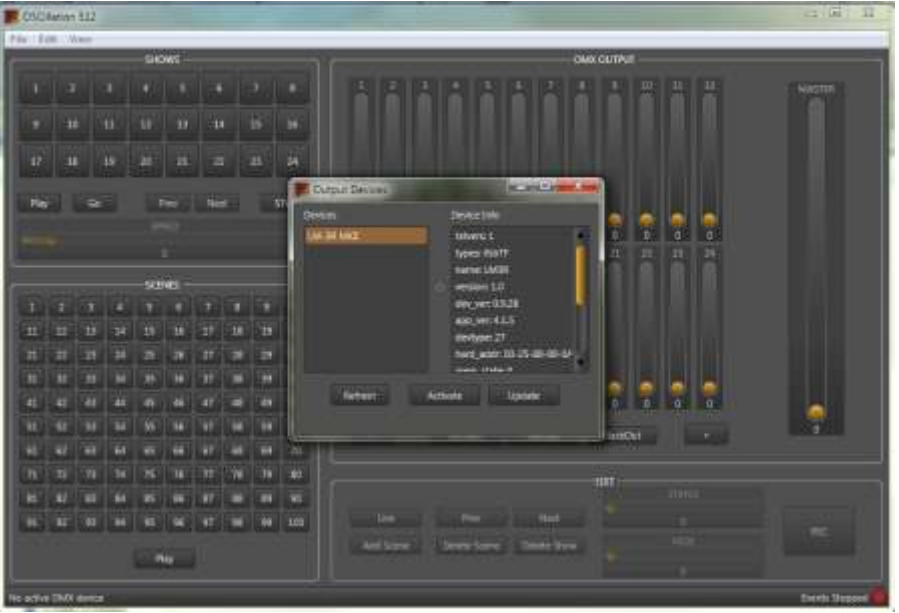

- Presione la pestaña **View** en la parte superior del interfaz y, después, presione **Devices**. Una ventana adicional nos ofrecerá los dispositivos conectados en la misma LAN (LM.3R MKII en este caso).
- En la ventana derecha, podemos comprobar toda la información relativa al dispositivo como versión de firmware, dirección MAC, dirección IP y nombre. este punto es muy importante en el caso que hayamos olvidado el nombre del dispositivo. Simplemente utilizando esta aplicación, podremos comprobar y confirmar esta información.
- La tecla **Update** permite actualizar el firmare del dispositivo cuando esté disponible.
- La tecla **Activate** permite usar el interfaz para controlar el dispositivo. Presione y compruebe que usando los faders, el valor numérico cambia de acuerdo al movimiento.
- **NOTA: Como ha podido comprobar, seleccionando LM3 R causa que las secciones SHOWS, SCENES y EDIT queden inhabilitadas. EStas secciones sólo están operativas usando LM 5.**

#### **EQUIPSON S.A.**

**Avda. El Saler, 14 - Pol. Ind. L'Alteró, 46460 - Silla (Valencia) Spain Tel. +34 96 121 63 01 Fax +34 96 120 02 42 www.work.es For more information contact to support@equipson.es**